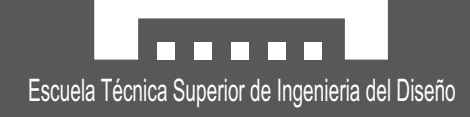

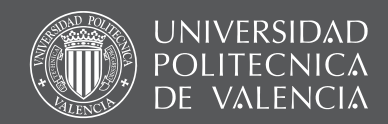

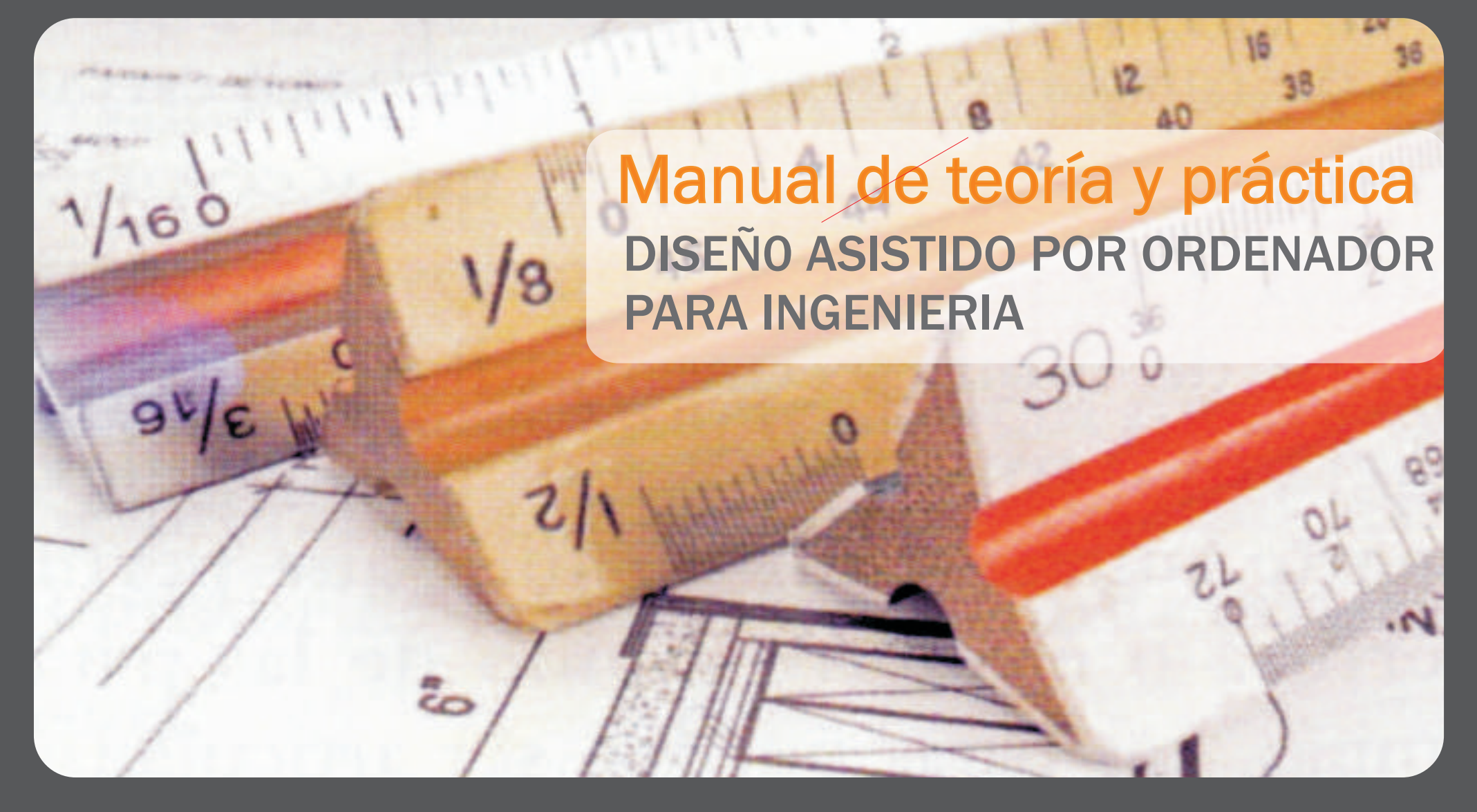

Javier Ciscar Cuña Teresa Magal Royo

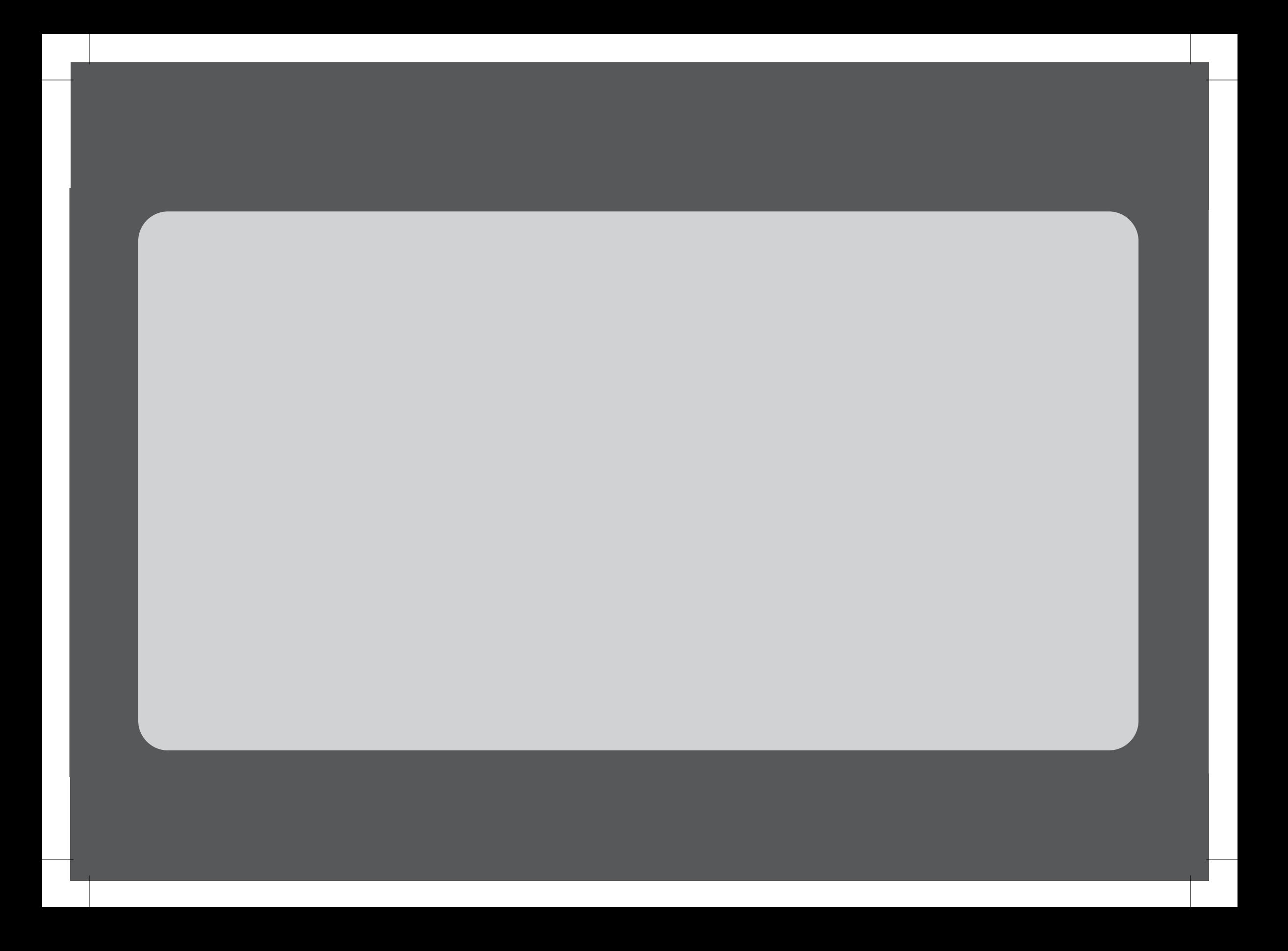

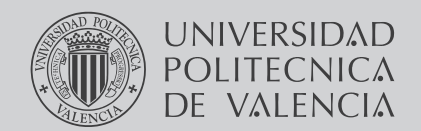

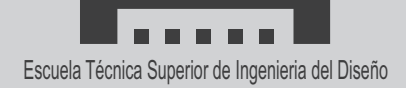

Javier Ciscar Cuña Teresa Magal Royo

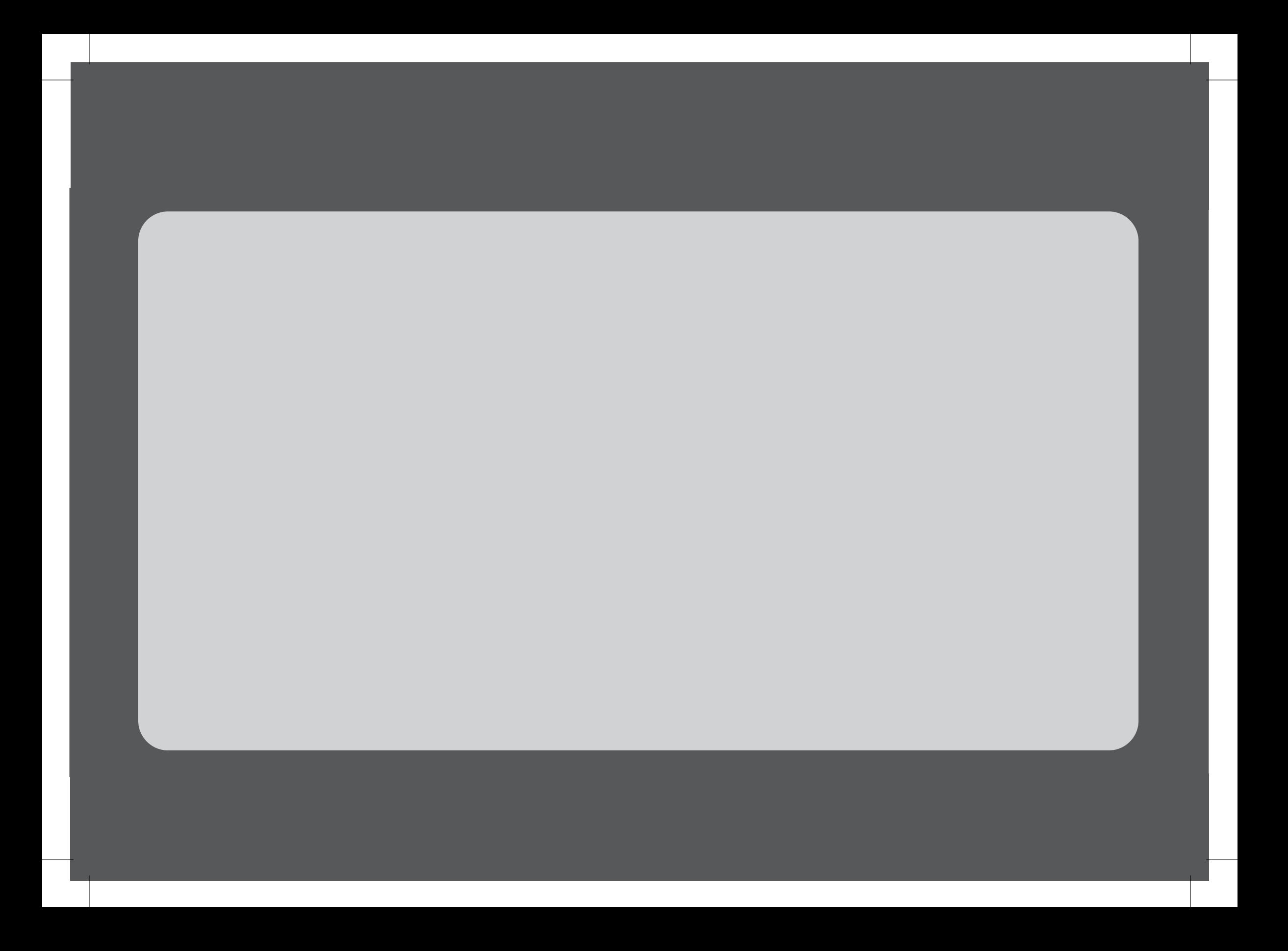

## Uso didáctico del manual

El manual de teoría y practica en el uso del Diseño Asistido por Ordenador, DAO ha sido creado para dar apoyo al alumno de diseño en la creación y normalización gráfica de sus diseños, dibujos y sus planos mediante la utilización del programa informático AUTOCAD®. El alumno podrá establecer un primer contacto con AUTOCAD®, que le permita crear sus diseños bajo una perspectiva profesional adecuada. Cada Unidad Didáctica dispone de:

- Información relacionada con el ámbito de la normalización técnica de dibujos y planos recogidas en las normas españolas, UNE generadas por los Comités Técnicos de AENOR.
- Información guiada en cada capitulo sobre conceptos básicos del programa AUTOCAD® y su relación con la creación de planos técnicos profesionales.
- Ejercicios guiados sobre los conceptos mostrados en los apartados teórico del manual.
- Ejercicios de refuerzo para cada capítulo.

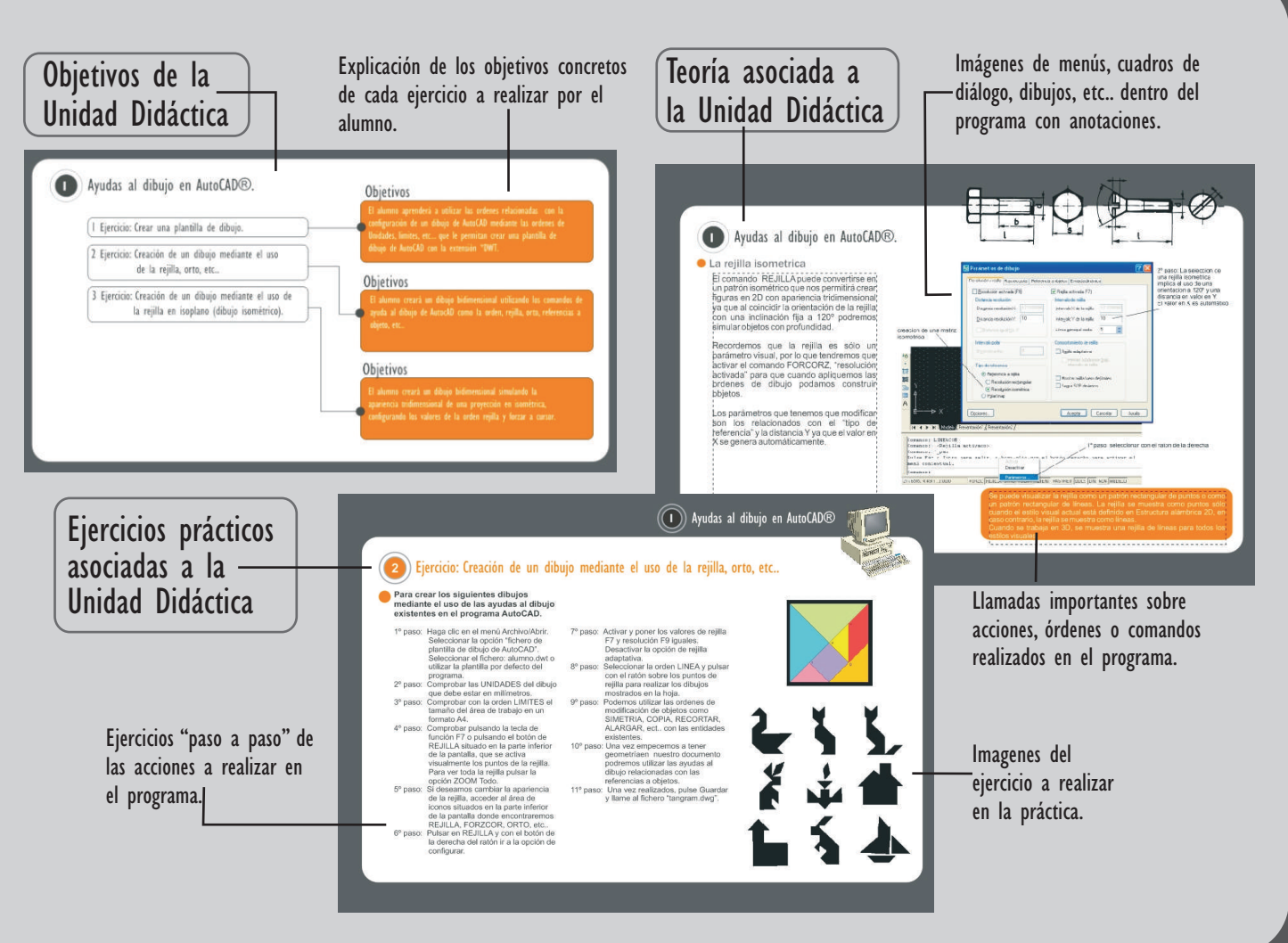

## Normas UNE

La información general de normas UNE vigentes utilizadas en este manual son las siguientes:

UNE 1027:1995 Dibujos técnicos. Plegado de planos. UNE 1032:1982 Dibujos técnicos. Principios generales de representación. UNE 1037:1983 Indicaciones de los estados superficiales en los dibujos. UNE 1037:1983 ERRATUM Indicaciones de los estados superficiales en los dibujos. UNE 1039:1994 Dibujos técnicos. Acotación. Principios generales, definiciones, métodos de ejecución e indicaciones especiales. UNE 1096-1:1983 Funciones e instrumentación para la medida y la regulación de los procesos industriales. Representación simbólica. Parte 1: principios básicos. UNE 1096-2:1991 Funciones e instrumentación para la medida y regulación de los procesos industriales. Representación simbólica. Parte 2: extensión de los principios básicos. UNE 1096-3:1991 Funciones e instrumentación para la medida y la regulación de los procesos industriales. Representación simbólica. Parte 3: símbolos detallados para los diagramas de interconexión de

instrumentos. UNE 1120:1996

Dibujos técnicos. Tolerancias de cotas lineales y angulares.

UNE 1121-2/1M:1996 Dibujos técnicos. Tolerancias geométricas. Principio de máximo material. Modificación 1: Requisito de mínimo material. UNE 1121-2:1995 Dibujos técnicos. Tolerancias geométricas. Principio de máximo material. UNE 1128:1995 Dibujos técnicos. Tolerancias geométricas. Referencias y sistemas de referencia para tolerancias geométricas. UNE 1132:1975 Planos de edificios. Métodos de proyección. UNE 1135:1989 Dibujos técnicos. Lista de elementos. UNE 1149:1990 Dibujos técnicos. Principio de tolerancias fundamentales. UNE 1166-1:1996 Documentación técnica de productos.Vocabulario. Parte 1: Términos relativos a los dibujos técnicos: Generalidades y tipos de dibujo. UNE 1182:2002 Documentación técnica de productos. Gestión de la información técnica asistida por ordenador. Parte 5: Documentación en el estadio de diseño conceptual de la fase de desarrollo. UNE 41501:2002 Símbolo de accesibilidad para la movilidad. Reglas y grados de uso. UNE-EN ISO 10209-2:1996 Documentación técnica de producto. Vocabulario. Parte 2: Términos relacionados con los métodos de proyección. (ISO

10209-2:1993).

#### UNE-EN ISO 1101:2006

Dibujos técnicos. Principios generales de presentación. Parte 20: Convenciones generales para las líneas. (ISO 128-20:1996) UNE-EN ISO 128-21:2002 Dibujos técnicos. Principios generales de presentación. Parte 21: Preparación de líneas mediante sistemas de DAO (diseño asistido por ordenador). (ISO 128-21:1997). UNE-EN ISO 1302:2002 Especificación geométrica de productos (GPS). Indicación de la calidad superficial en la documentación técnica de productos. (ISO 1302:2002) UNE-EN ISO 14660-1:2000 Especificación geométrica de productos (GPS). Elementos geométricos. Parte 1: Términos generales y definiciones. (ISO 14660-1:1999). UNE-EN ISO 2162-1:1997 Documentación técnica de productos. Resortes. Parte 1: Representación simplificada. (ISO 2162-1:1993). Documentación técnica de productos. Escritura. Requisitos generales. (ISO 3098-0:1997). UNE-EN ISO 3098-5:1998 Documentación técnica de productos. Escritura. Parte 5: Escritura en diseño asistido por ordenador (DAO), del alfabeto latino, las cifras y los signos. (ISO 3098-5:1997).

# **Indice**

El manual de teoría y practica en el uso del Diseño Asistido por Ordenador para la ingeniería toma como base los conocimientos existentes sobre la normalización gráfica de las normas española, UNE desarrolLadas por la Asociación Española de Normalización y certificación AENOR, aplicados al entorno de planos técnicos, combinándolos con la práctica en la utilización del programa AutoCAD®.

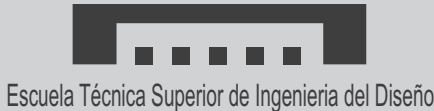

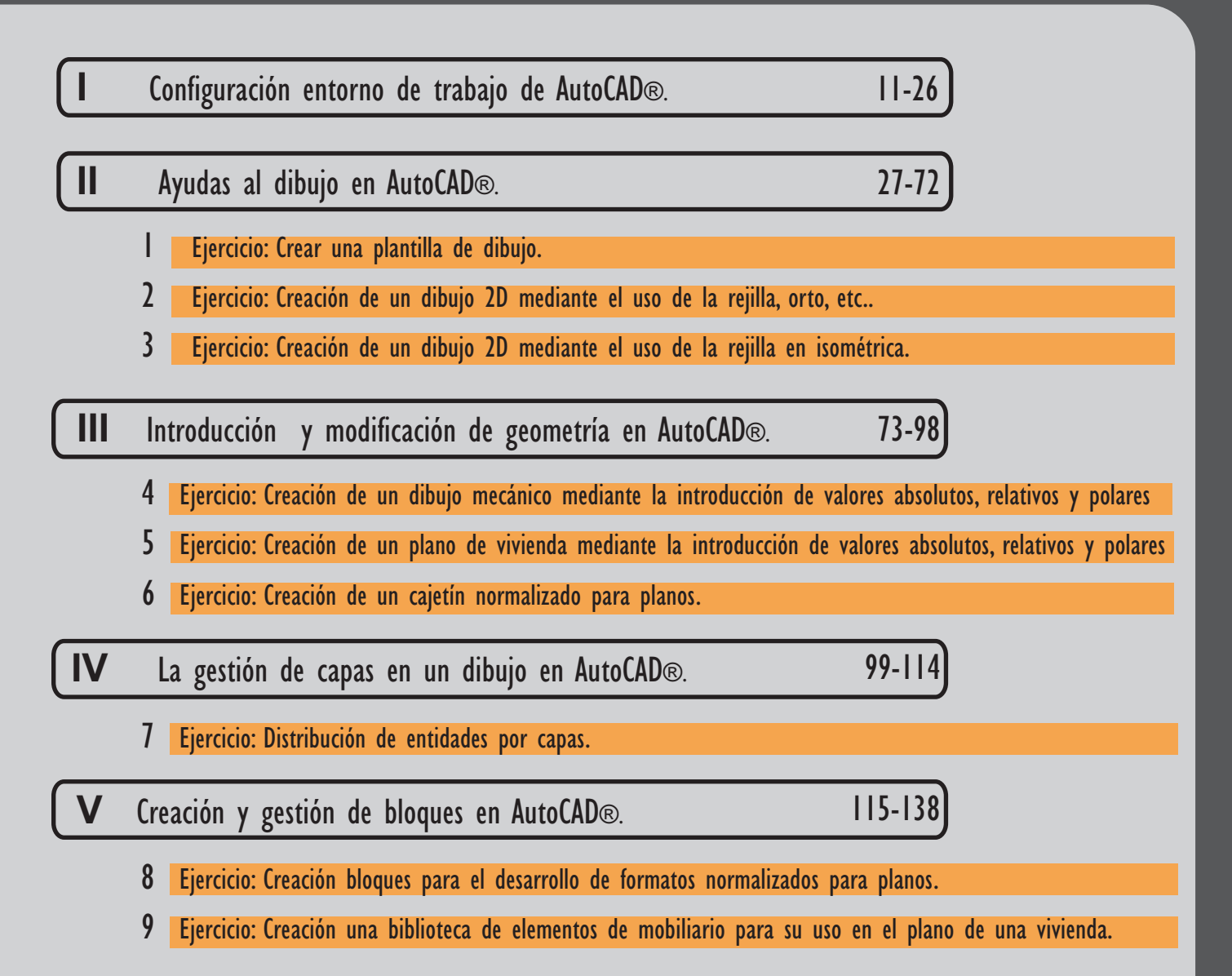

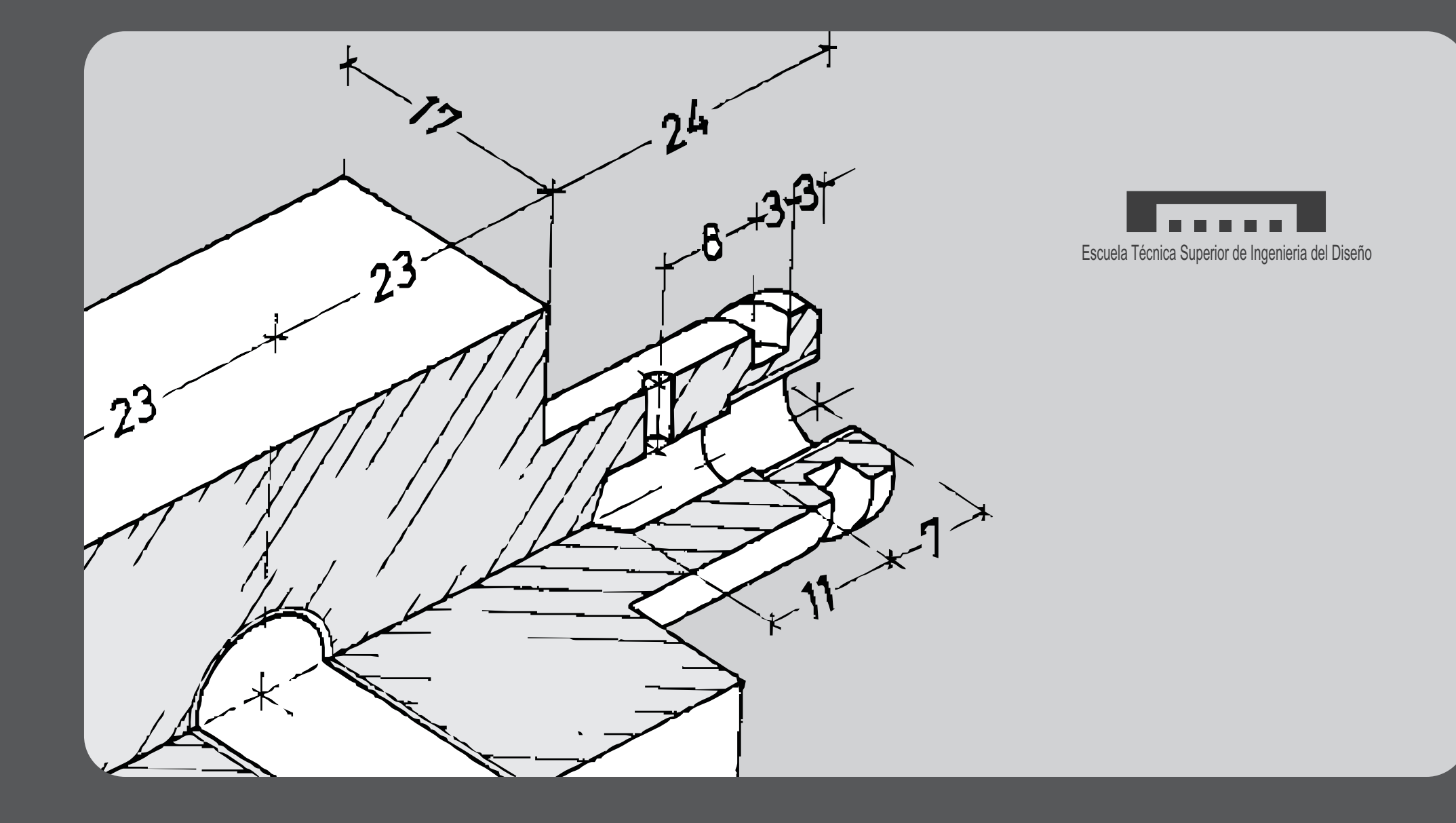

# **Indice**

El manual de teoría y practica en el uso del Diseño Asistido por Ordenador para la ingeniería toma como base los conocimientos existentes sobre la normalización gráfica de las normas española, UNE desarrolLadas por la Asociación Española de Normalización y certificación AENOR, aplicados al entorno de planos técnicos, combinándolos con la práctica en la utilización del programa AutoCAD®.

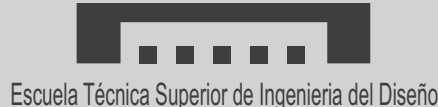

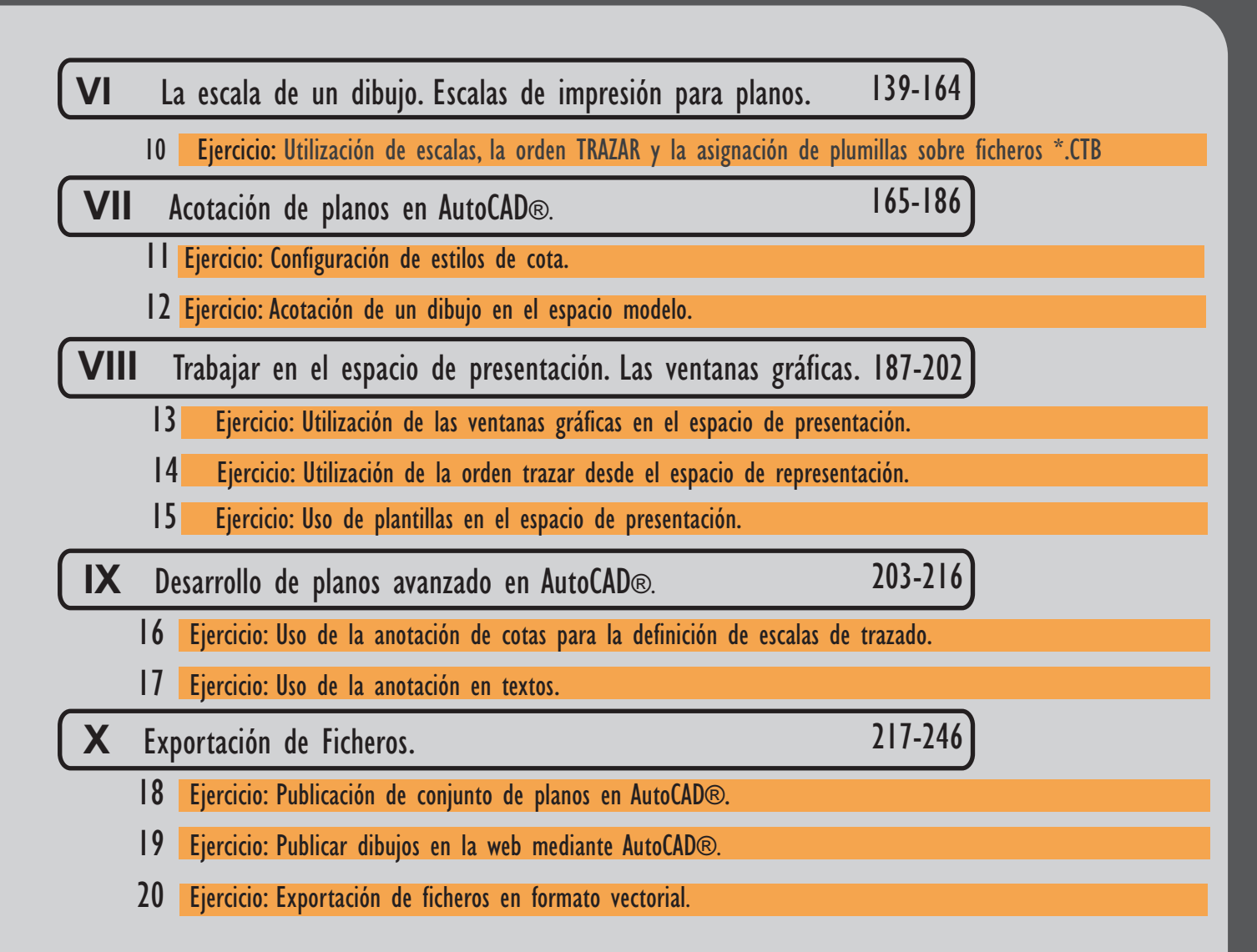

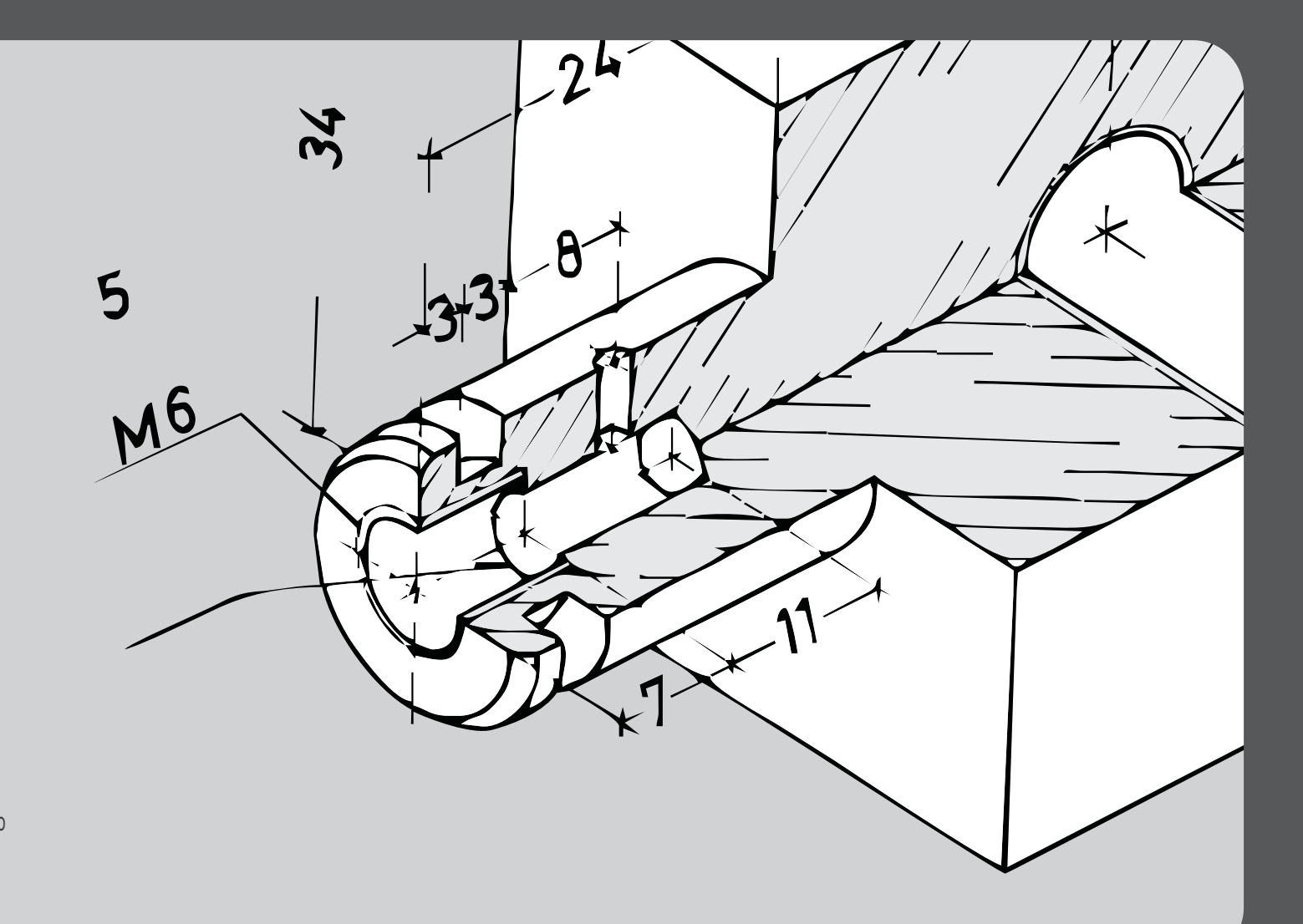

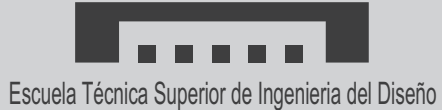

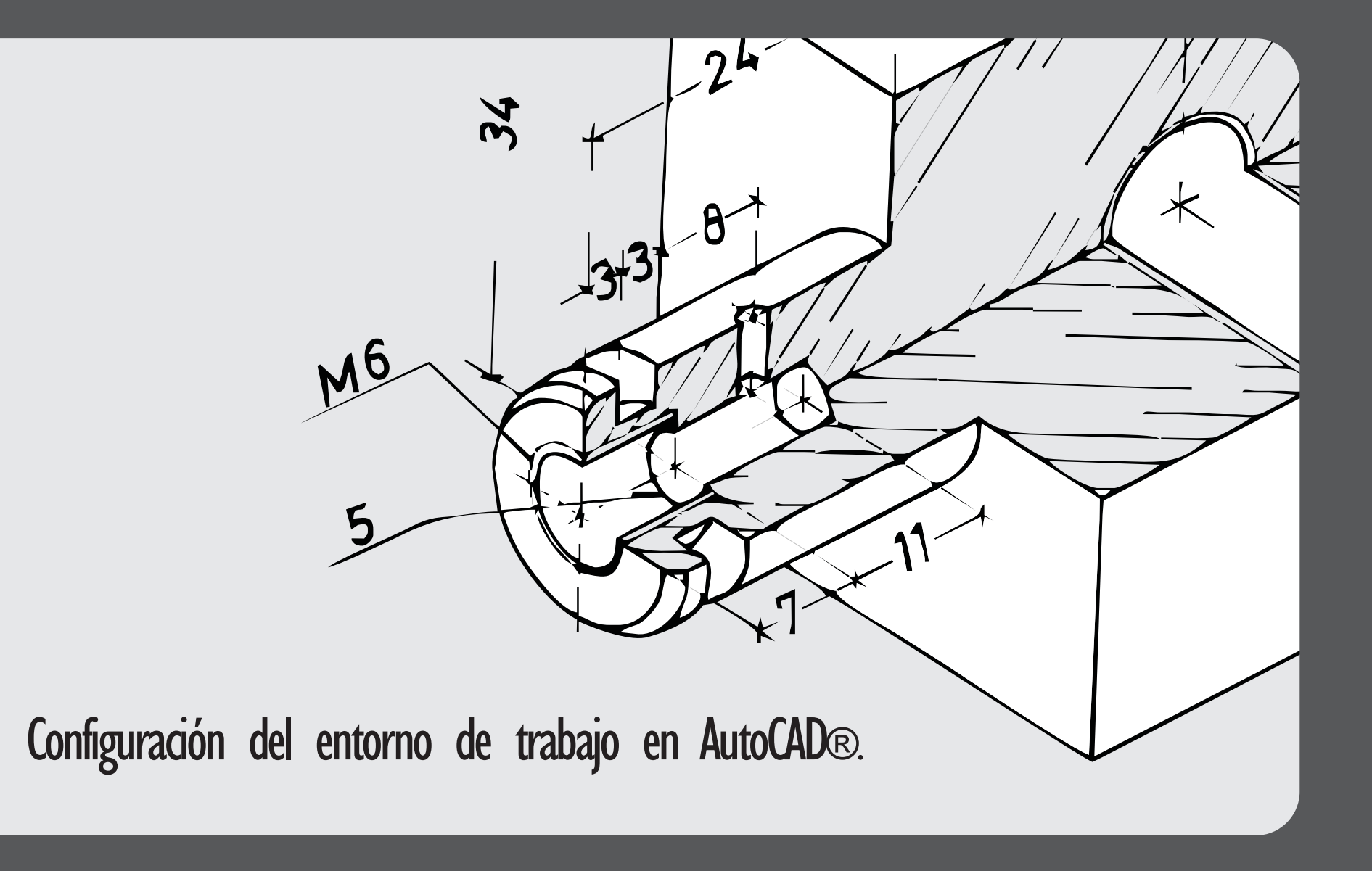

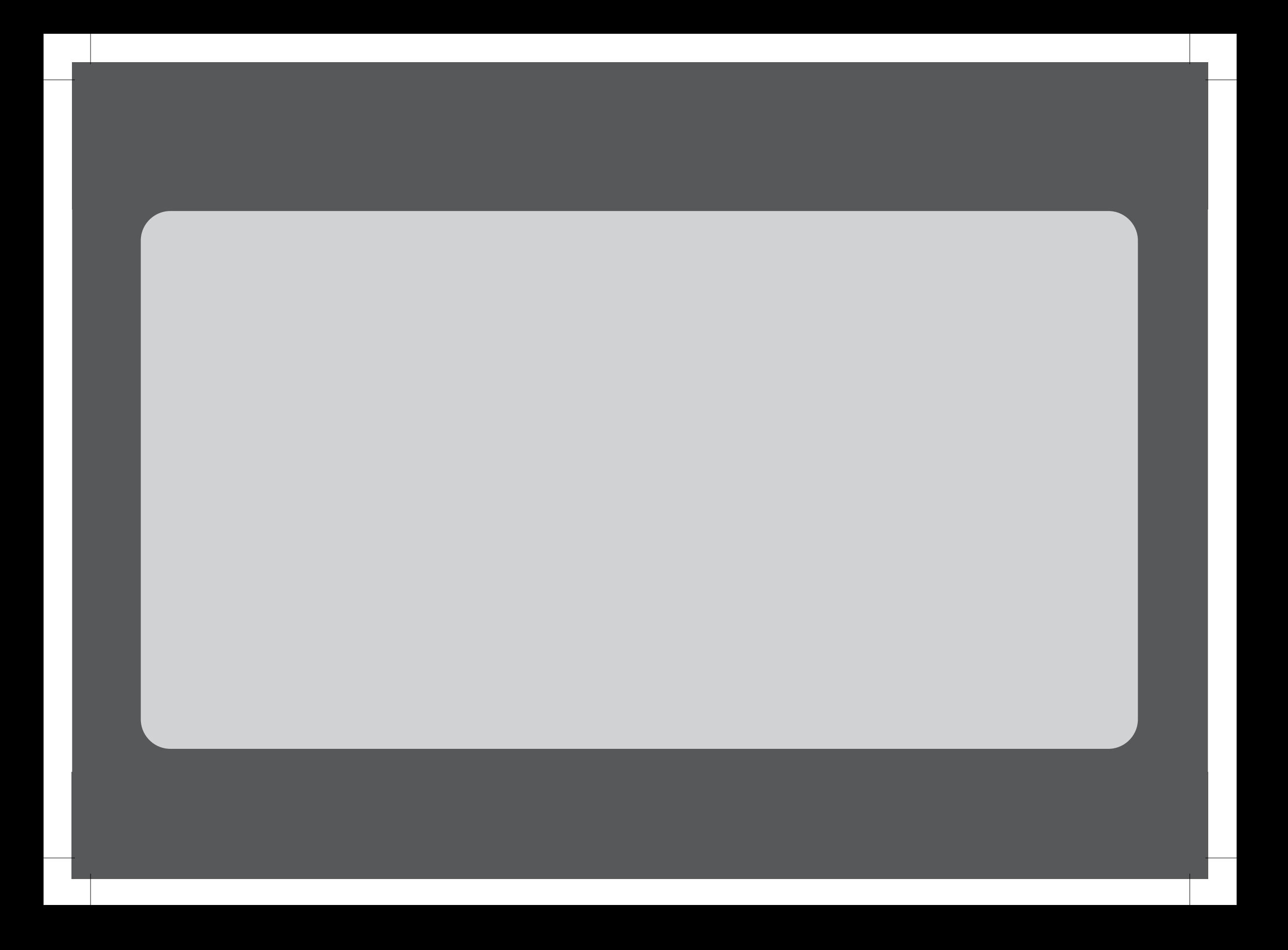

**I**

 Configuración del entorno de trabajo en AutoCAD®.

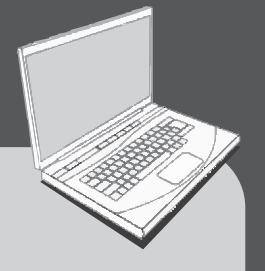

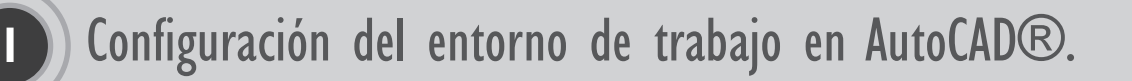

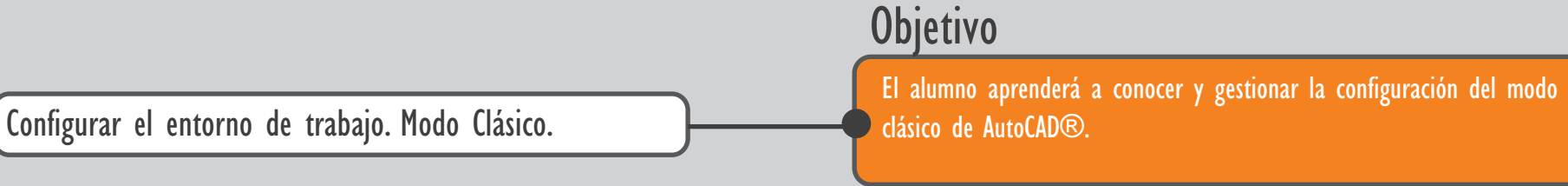

**Objetivo** 

Configurar el entorno de trabajo. Cinta de opciones.

#### El alumno aprenderá a conocer y gestionar el nuevo entorno de trabajo basado en el uso de la "cinta de opciones" y el uso de pestañas para el acceso a las órdenes de AutoCAD®.

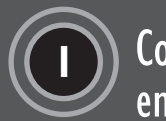

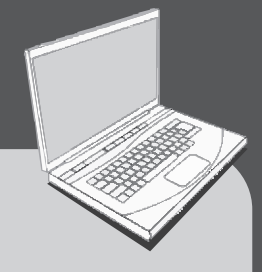

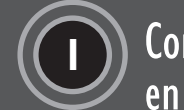

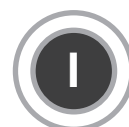

### Configuración del entorno de trabajo en AutoCAD®.

#### Introducción.

La configuración del entorno del programa AutoCAD puede ser modificado por el usuario para agilizar tareas repetitivas mejorando de esta manera la productividad en el manejo y creación de planos. Las modificaciones que se efectúen puede ser almacenadas por el sistema y son conocidos como "espacios de trabajo". Existen espacios de trabajo disponibles por defecto dentro del programa una vez se ha instalado. En este apartado se mostrará el espacio de trabajo tradicional conocido como "MODO CLÁSICO" y el espacio de trabajo actual basado en las llamadas pestañas o cintas de opciones.

El usuario en líneas generales puede:

- -Añadir o cambiar barras de herramientas, menús y grupos de la cinta de opciones (incluidos menús contextuales, menús de símbolos y menús de tablero).
- Añadir y modificar los comandos de la Barra de herramientas de acceso rápido.
- Crear o cambiar espacios de trabajo.
- Asignar comandos a diversos elementos de la interfaz de usuario.
- Crear o cambiar macros.

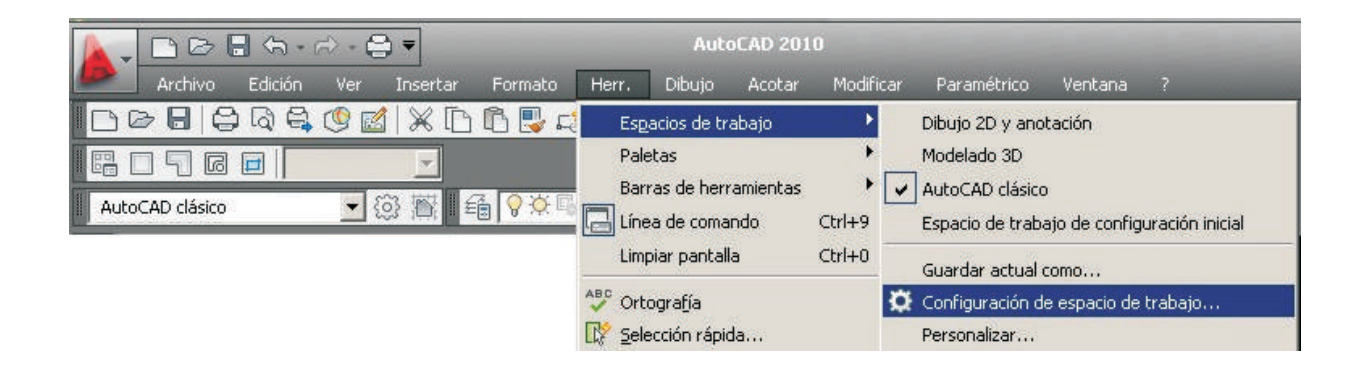

El editor permite crear y administrar desde una ubicación centralizada los comandos que se utilizan en el archivo CUIx. Además de los comandos, podrá personalizar muchos de los distintos elementos de la interfaz de usuario. Desde el editor CUI se puede personalizar:

- Acciones de doble clic.
- Elementos de interfaz de usuario originales (menús de tablero, botones de tablero, menús de pantalla y menús de símbolos).
- Botones de ratón.
- Menús desplegables.
- Barra de herramientas de acceso rápido.
- Propiedades rápidas.
- Barras de herramientas.
- Grupos de la cinta de opciones.
- Fichas de la cinta de opciones.
- Estados de ficha contextual de la cinta de opciones.
- Información de herramientas al pasar el ratón.
- Métodos abreviados.
- Menús contextuales.
- Teclas de modificación temporal.
- Espacios de trabajo.

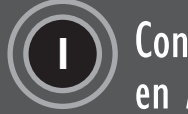

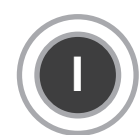

Configuración del entorno de trabajo en AutoCAD®.

### **Introducción.**

Se puede llevar a cabo una personalización básica del espacio de trabajo desde la interfaz de usuario ya que es posible controlar la visualización de las barras de herramientas y paletas. También se pueden añadir y quitar comandos de la Barra de herramientas de acceso rápido.

La visualización y posición de las barras de herramientas y las paletas puede actualizarse de forma interactiva.

El Editor IUP (Personalizar Interfaz de Usuario), permite personalizar los siguientes elementos de interfaz de usuario con un espacio de trabajo:

- Barra de herramientas de acceso rápido.
- Fichas de la cinta de opciones.
- Barras de herramientas.
- Paletas.

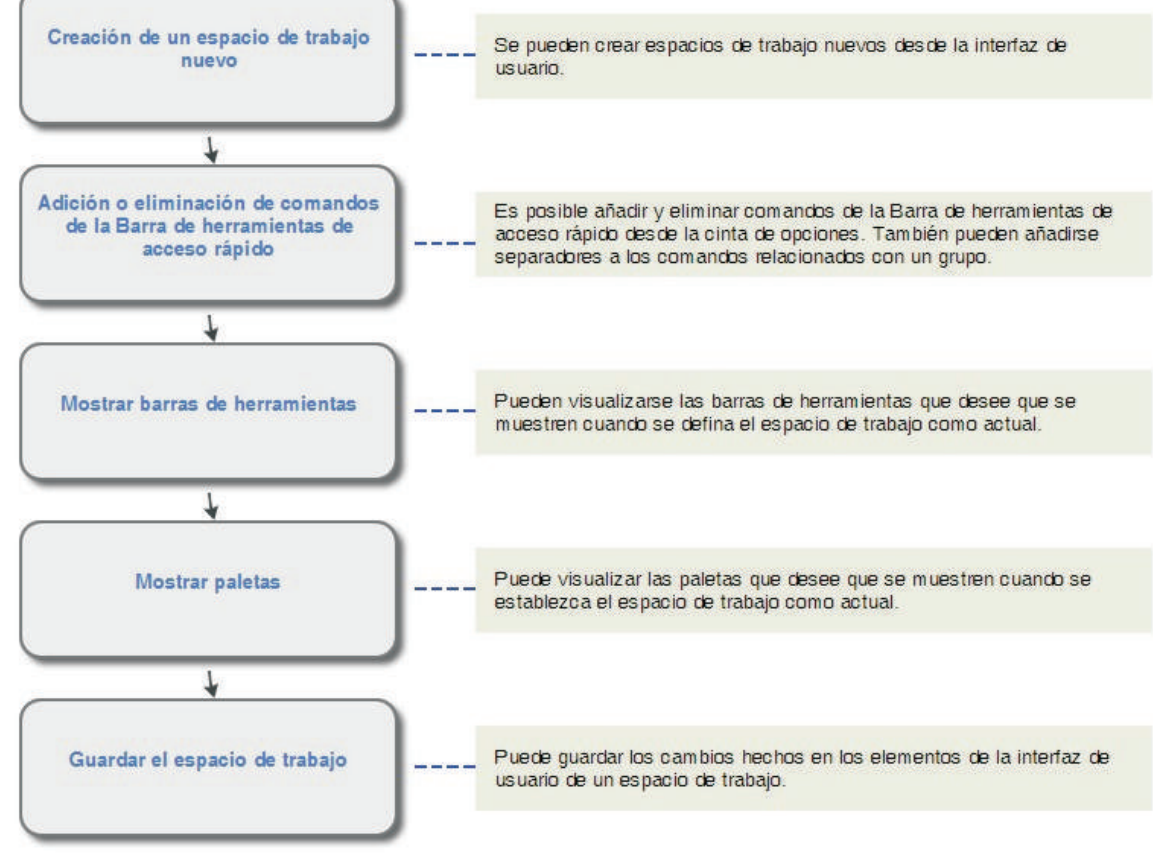

Manual de usuario 2010, AutoDesk®

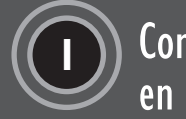

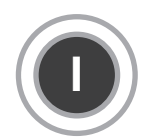

### **I** Configuración del entorno de trabajo en AutoCAD®.

### ● Acceso a la paleta de<br>
herramientas

Los botones de las barras de herramientas se emplean para iniciar comandos, mostrar barras de herramientas desplegables y ver información de las herramientas en uso. Las barras de herramientas se pueden mostrar, ocultar, fijar y cambiar de tamaño por el usuario.

Las barras de herramientas contienen botones que representan a los comandos escritos que se hallan en la parte superior y que recogen la mayoría de las órdenes del programa.

Al mantener el cursor sobre un icono de la barra de herramientas, se muestra la información de herramienta a modo de ayuda.

Los botones con un pequeño triángulo negro en la esquina inferior derecha representan barras de herramientas de iconos despegables que contienen comandos relacionados. Con el cursor situado encima del icono, y pulsando el botón izquierdo del ratón se muestra la barra de herramientas de iconos despegables que no son visibles en la pestaña.

Menú despegable Acceso visualización barra de herramientas textual. MODO CLÁSICO en AutocAD2010. AutoCAD 2010 **TRAGAT** Acotar **Archivo** Edición -<br>Insertar Formato Herr, Dibujo Acotar Modificar Paraméti **NO 8 8 8 8 6** Ajuste de cámara Espacios de trabajo **ned** 瞷 同 Anotación normalizada Paletas  $\Box$ e AutoCAD clásico  $-63/18$ 1690 Buscar texto AutoCAD<sup>></sup> Barras de herramientas  $\vee$  Capas Manteniendo el cursor sobre el icono Capas II Cortar (Ctrl+X) podemos tener informacion copia los objetos designados al portapapeles y los elimina del dibujo Consultar de la orden seleccionada  $\vee$  Dibujo Si desea utilizar objetos de un archivo de dibuío en otra aplicación sólo tiene que cortar dichos objetos en el portapapeles y, a Directriz múltiple continuación, pegarlos en la otra aplicación. También puede utilizar Cortar y Pegar para transferir objetos entre dibuios.

Editar sólidos

Espacios de trabajo

Editref

 $\vee$  Estilos

Acceso visualización barra de herramientas MODO 2D Y ANOTACIÓN en AutocAD2010.

CORTAPP

Pulse F1 para obtener más ayuda

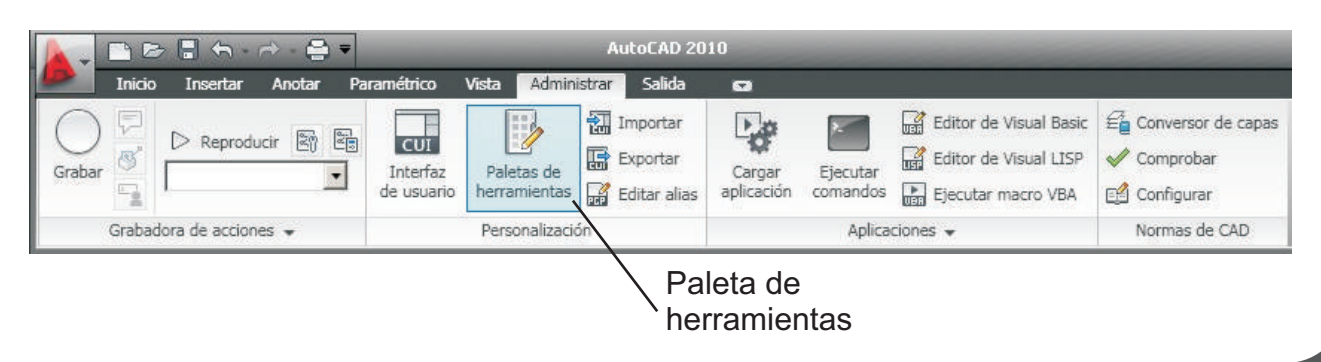

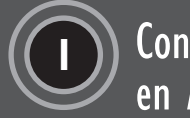

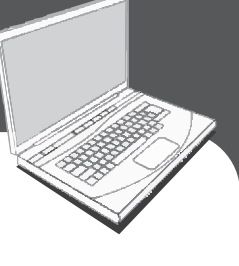

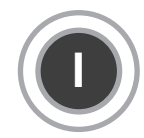

Ficha

Grupo-

**I** Configuración del entorno de trabajo en AutoCAD®.

#### ● La cinta de opciones.

 $\odot$  $\overline{\square}$ 

Dibujo -

**3· 过** 

Línea

Cuando abrimos por primera vez el program 2010 aparece la nueva interface basada e opciones aparece automáticamente al crea archivo y proporciona una paleta compacta las herramientas necesarias para trabajar.

 $\circ$ 

 $\Box$  &  $\Lambda$ 

 $108\%$ **ロロ+2** Modificar

 $\sqrt{6}$   $\mathbb{R}$   $\cap$   $\cdot$ 

 $P$  $B$  $A$  $A$ 

Desplazar

野暑

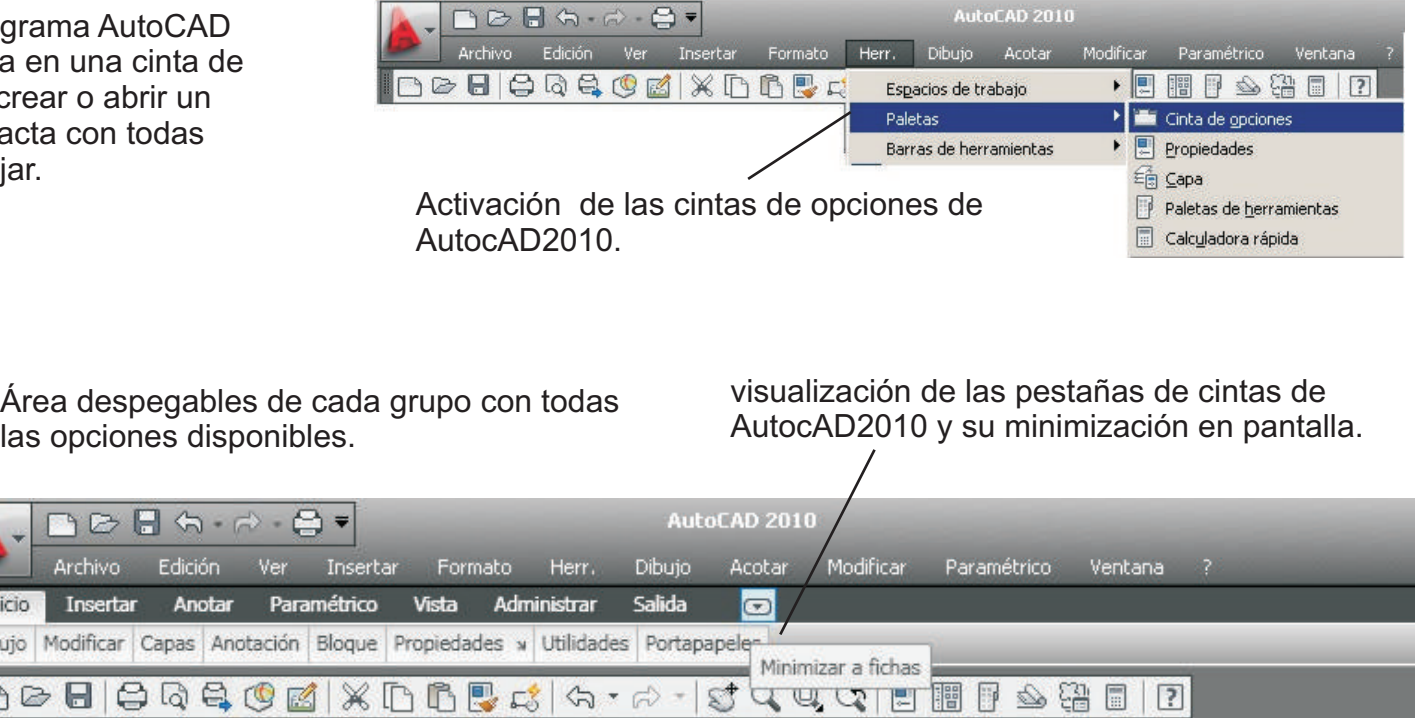

Visualización de la cinta de opciones de inicio de AutocAD2010 por defecto

Inicio Dibujo

 $\neg$   $\Box$ 

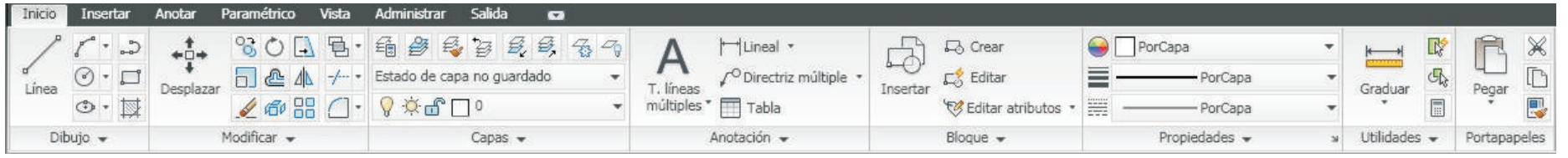

### **[Para seguir leyendo haga click aquí](http://www.lalibreria.upv.es/portalEd/UpvGEStore/products/p_755-2-1)**